## Apple Mail auf MacOS Geräten

Anbei finden Sie eine kurze Anleitung zum Einrichten Ihres universitären E-Mail-Kontos bei Apple Mail auf MacOS Geräten

## **Konto hinzufügen**

Um ein Konto bei Apple Mail hinzuzufügen, öffnen Sie zunächst den Client.

Wenn Sie noch kein E-Mail-Konto bei Apple Mail hinzugefügt haben, fordert der Client Sie beim Öffnen dazu auf.

Andernfalls wählen Sie nach dem Öffnen den Punkt "**Mail**" in der Taskbar und anschließend "**Account hinzufügen**".

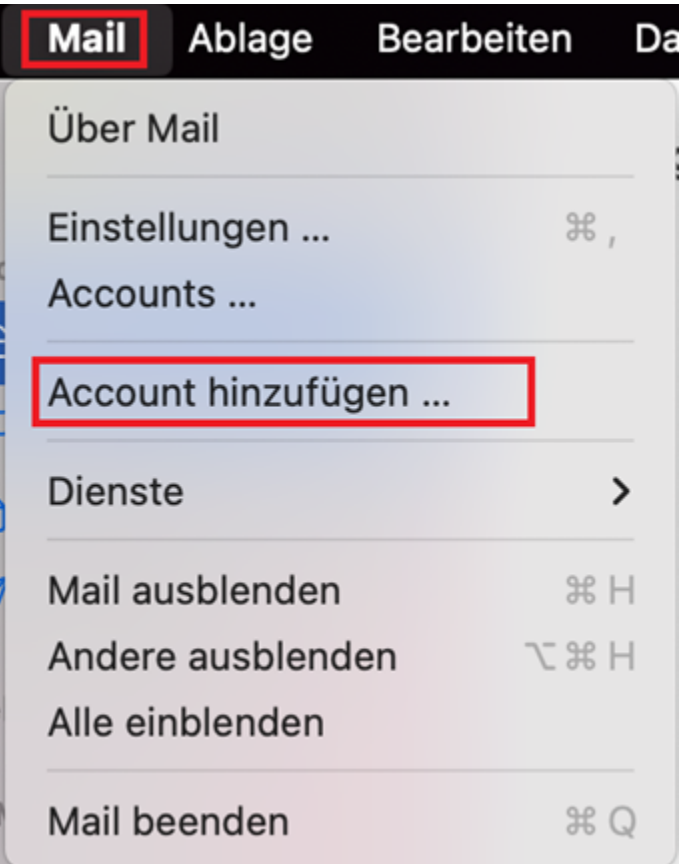

Wählen Sie nun den Anbieter "Exchange" aus und bestätigen Sie mit "Fortfahren".

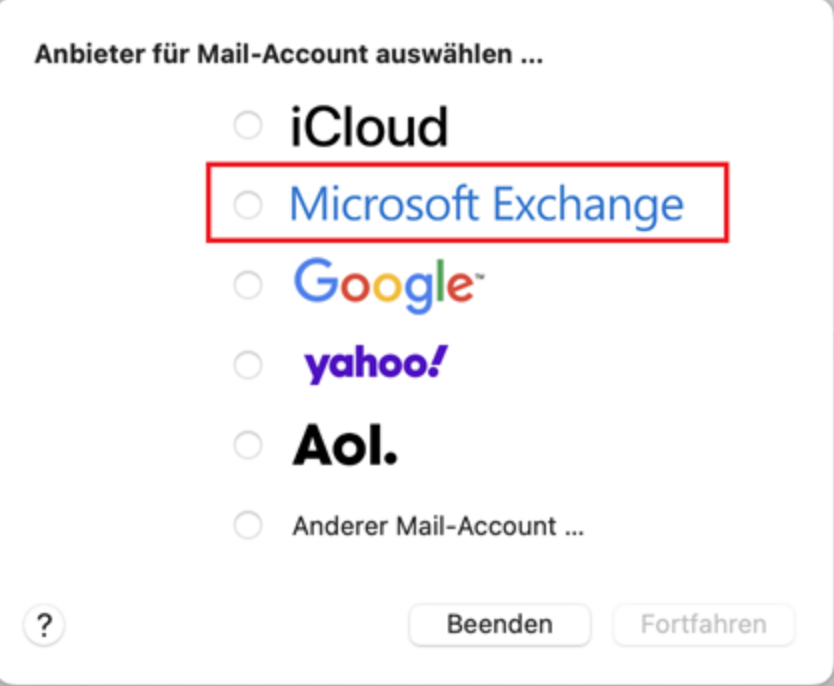

## **Einrichtung**

Im nächsten Schritt beginnen Sie mit der Konfiguration. Geben Sie dazu zunächst Ihre **universitäre E-Mail-**Adresse ein und bestätigen Sie mit "Anmelden".

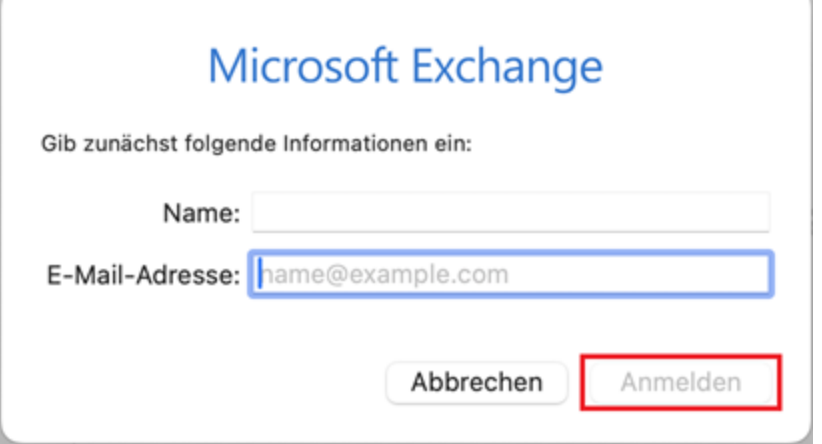

Darauf folgt eine Abfrage. Wählen Sie hier die Option "**Manuell konfigurieren**" um Ihr Konto manuell einzurichten.

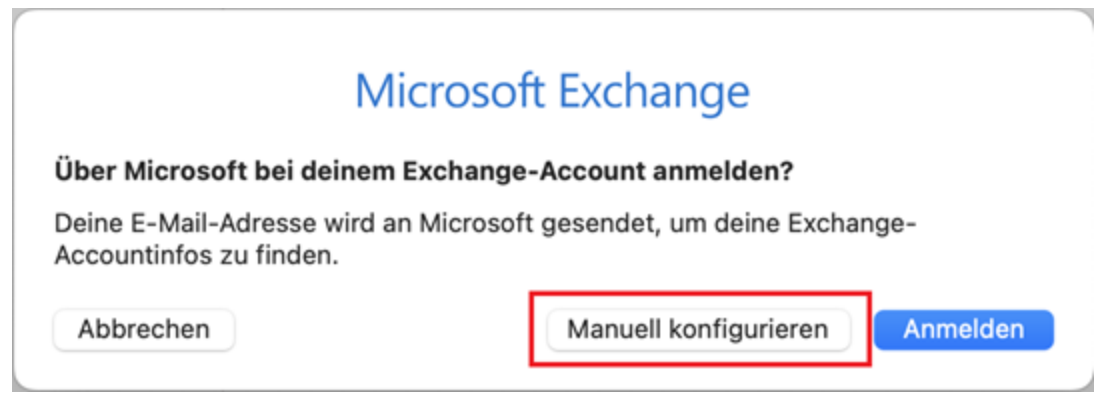

Sie werden anschließend dazu aufgefordert, Ihr Passwort einzugeben.

V

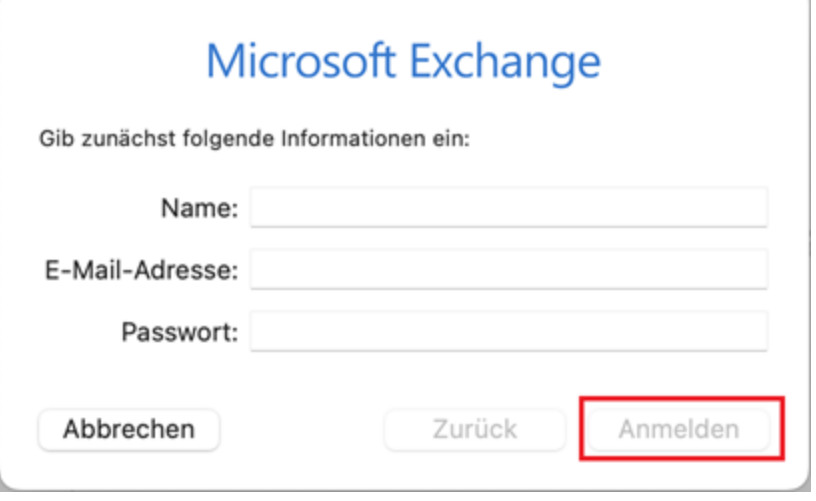

Im nächsten Schritt geben Sie zusätzlich zu Ihrer E-Mail-Adresse und des Passwortes, noch Ihre **[Benutzerkennung@uni-siegen.de](mailto:Benutzerkennung@uni-siegen.de)** (z.B. [g123456@uni-siegen.de\)](mailto:g123456@uni-siegen.de) an. Bestätigen Sie anschleßend mit "**Anmelden**".

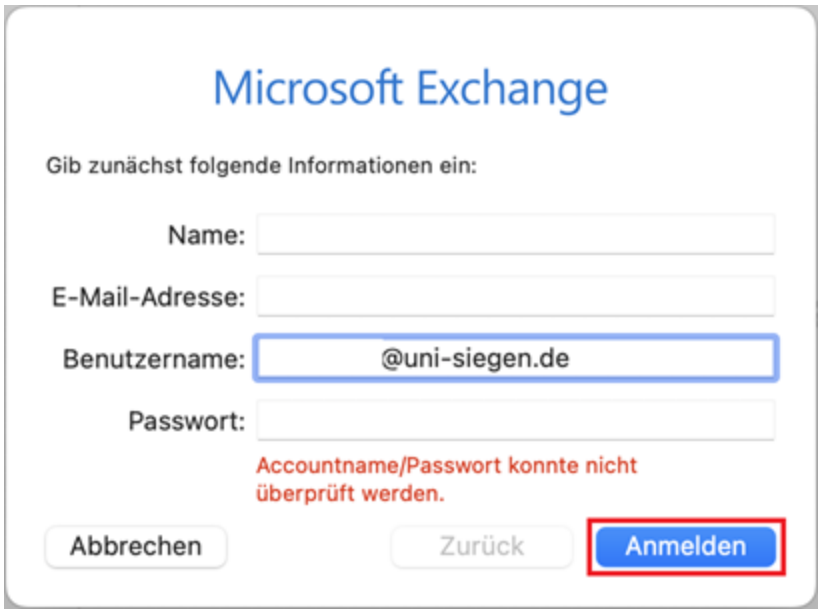

Zuletzt können Sie auswählen was synchronisiert werden darf. Bestätigen Sie mit "Fertig" um den Vorgang zu beenden.

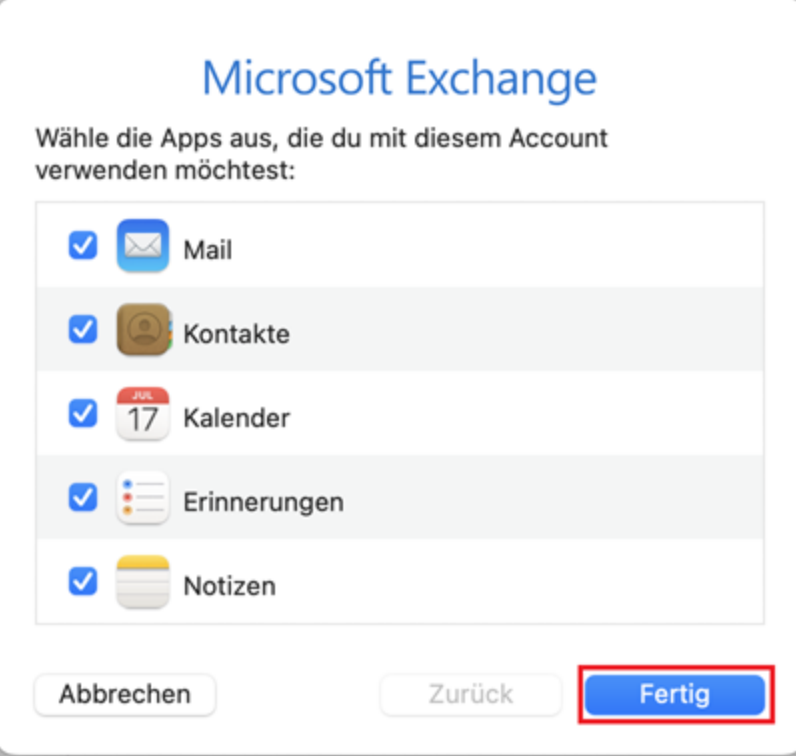